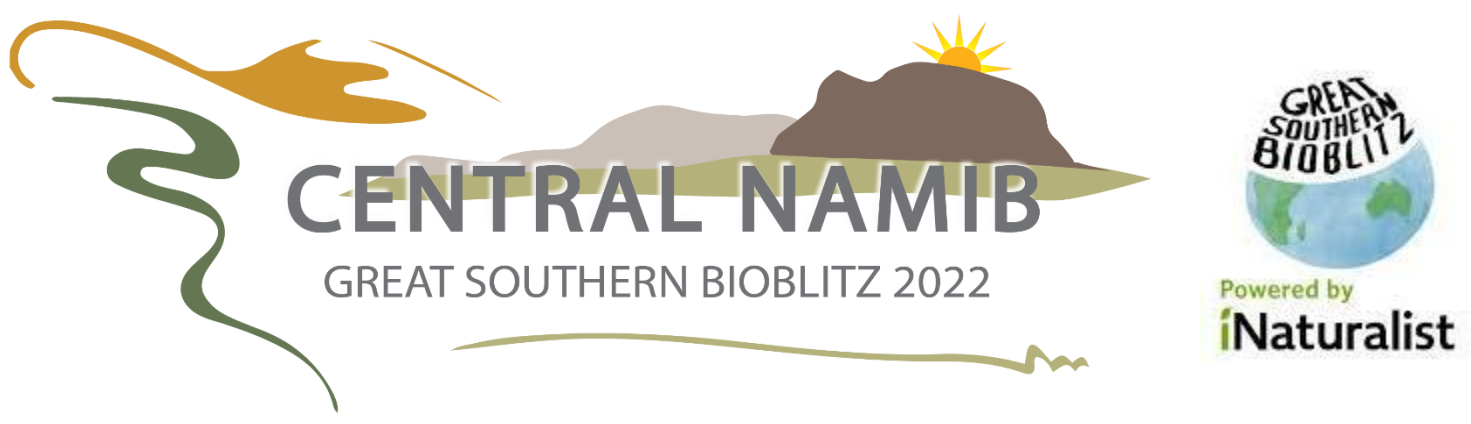

**28th – 31st October 2020**

## How to take part Step by Step

1. **Sign up to iNaturalist as an individual or as a company/ school/ organisation.** (If you already have an account use that.)

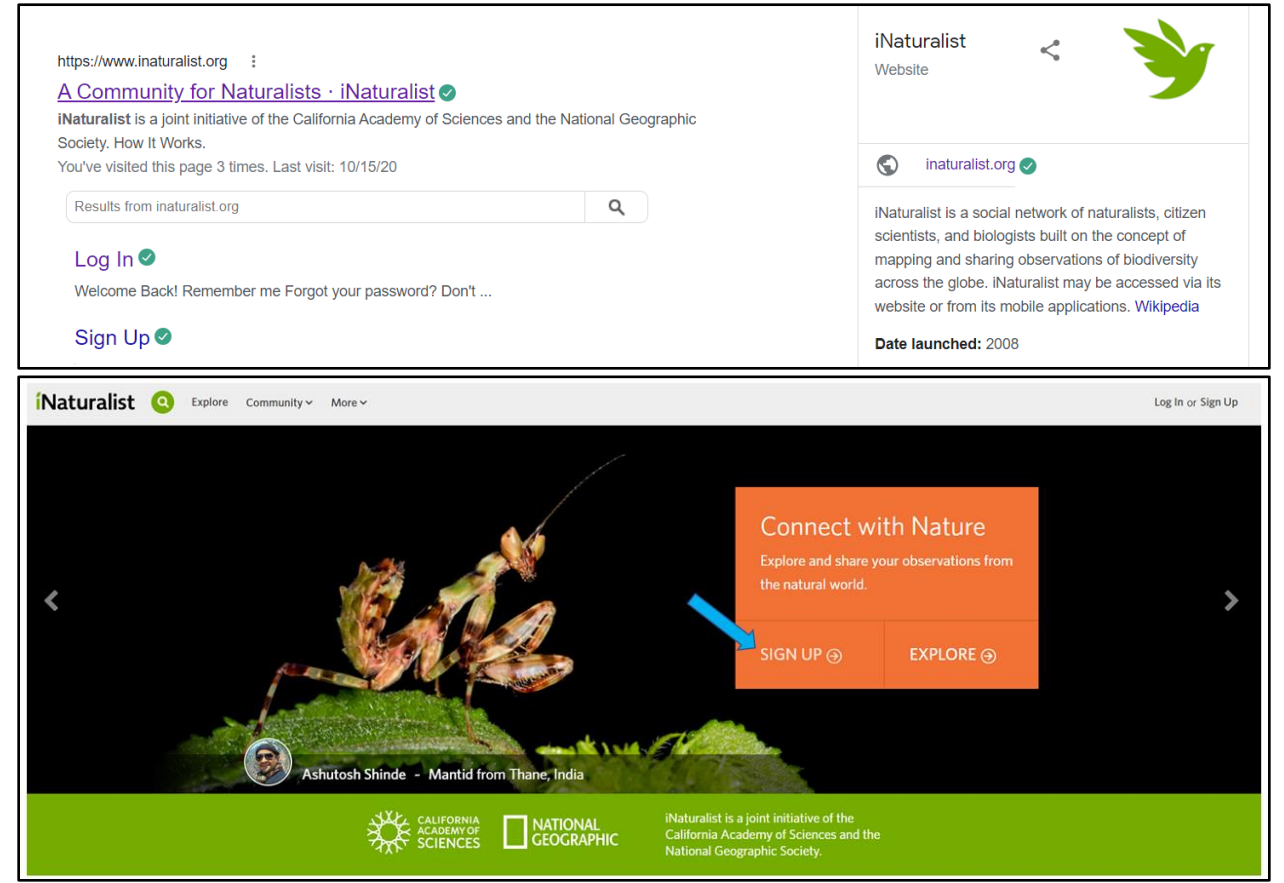

**2. Find and join the "Great Southern Bioblitz 2022 – Central Namib" project,** search in the search box at the top left of the page, once you find the suggestion click "About", When the page opens click "Join"

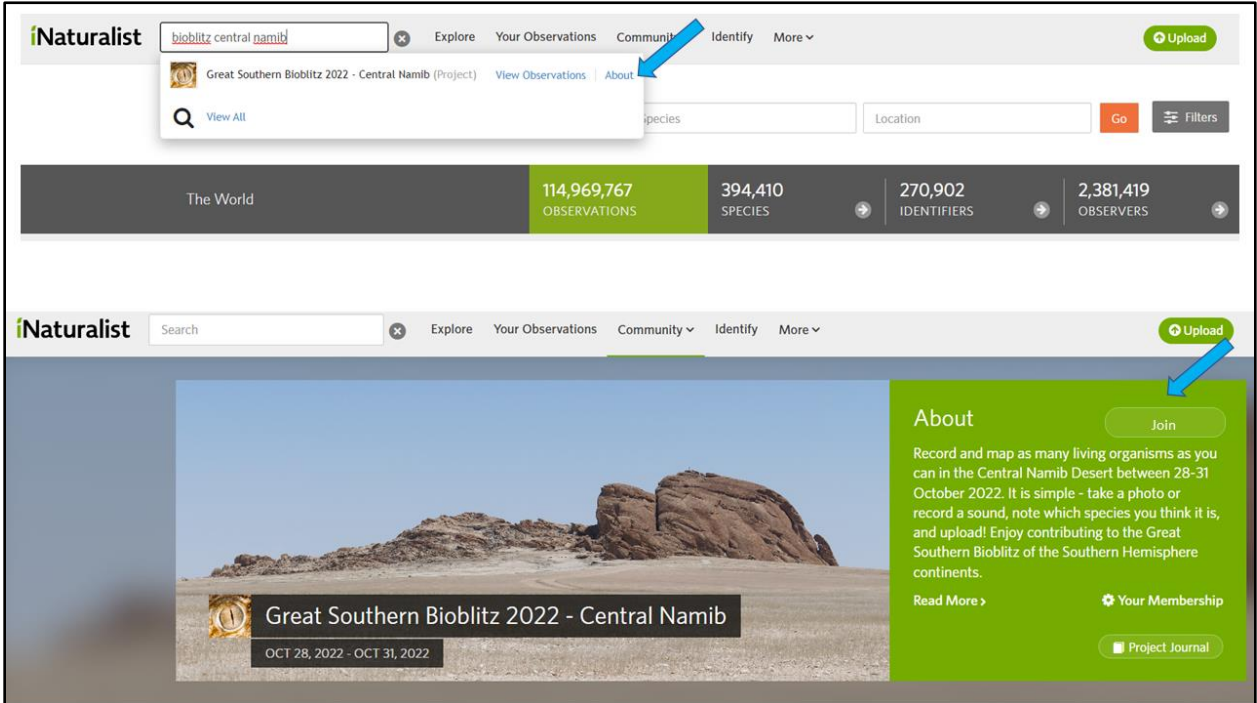

- **3. Save the dates 28th Oct – 31st Oct 2022; charge your camera, empty your SD cards, grab your hat and water.**
- **4. On that weekend take photos of as many species as you can find include everything: insects, shrubs, birds, mammals, trees, reptiles, mussels etc** (no domestic animals)

**There are several methods, Keep your camera available:**

- **A. Throughout your normal life: Photograph what you see in your garden, along the beach, go on walks or drives, etc**
- **B. Make an adventure day(s) of it:** 
	- **i. Do a drive a route and keep note of the location for each observation.**
	- **ii. Go out to a particular area for a day and explore**
- **C. Make a weekend of it and go camping**

However you do it, please do not harm/hurt/kill the life you see and please don't drive offtrack.

- **5. Upload your photos onto iNaturalist**
	- A. **Once you have logged in there is a green "upload" button at the top right side near your name.** Click.
	- **B. A new window opens with a central blue button "Choose files".** Click.

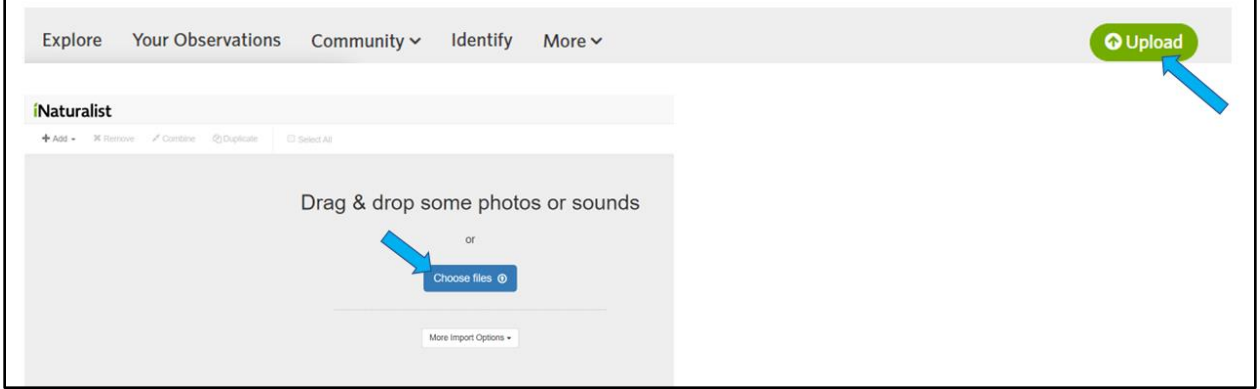

- **Find the images you want to upload**. You can do multiple images at one by continuedly pressing 'Ctrl' button on your keyboard as you select images. Or by clicking the **add** option on the top left.
- **Once they are uploaded go to the left side panel projects and select "**Great southern Bioblitz 2022 – Central Namib**"**

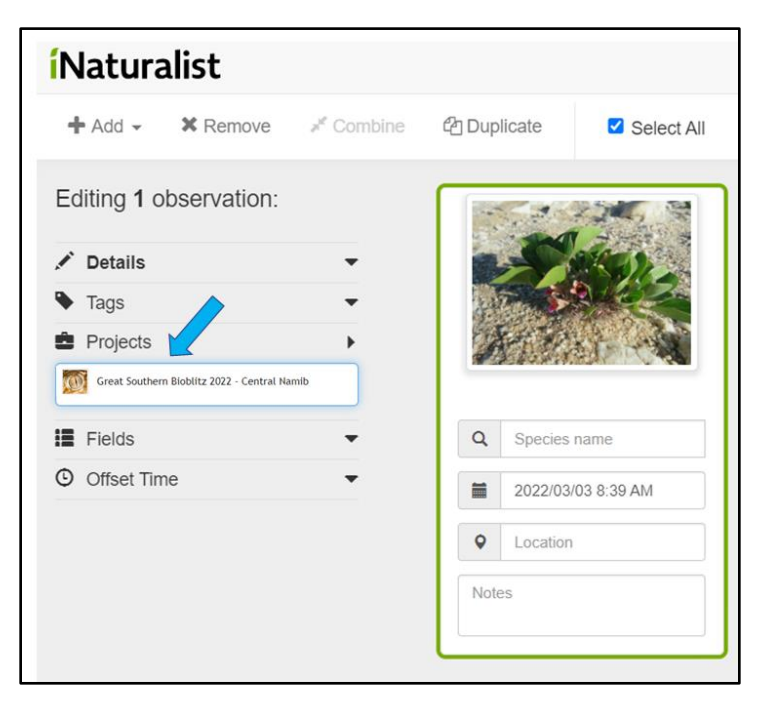

- **If you have multiple images of the same observation drag the duplicates on-top of the first image for that observation.**
- **For each observation select your best estimate of the location Click in the location section and a Map will open. Zoom in and scroll until you find your location then click, a red circle will appear.** You can change the circle's size by dragging the white dots. **Click Update Observation.**

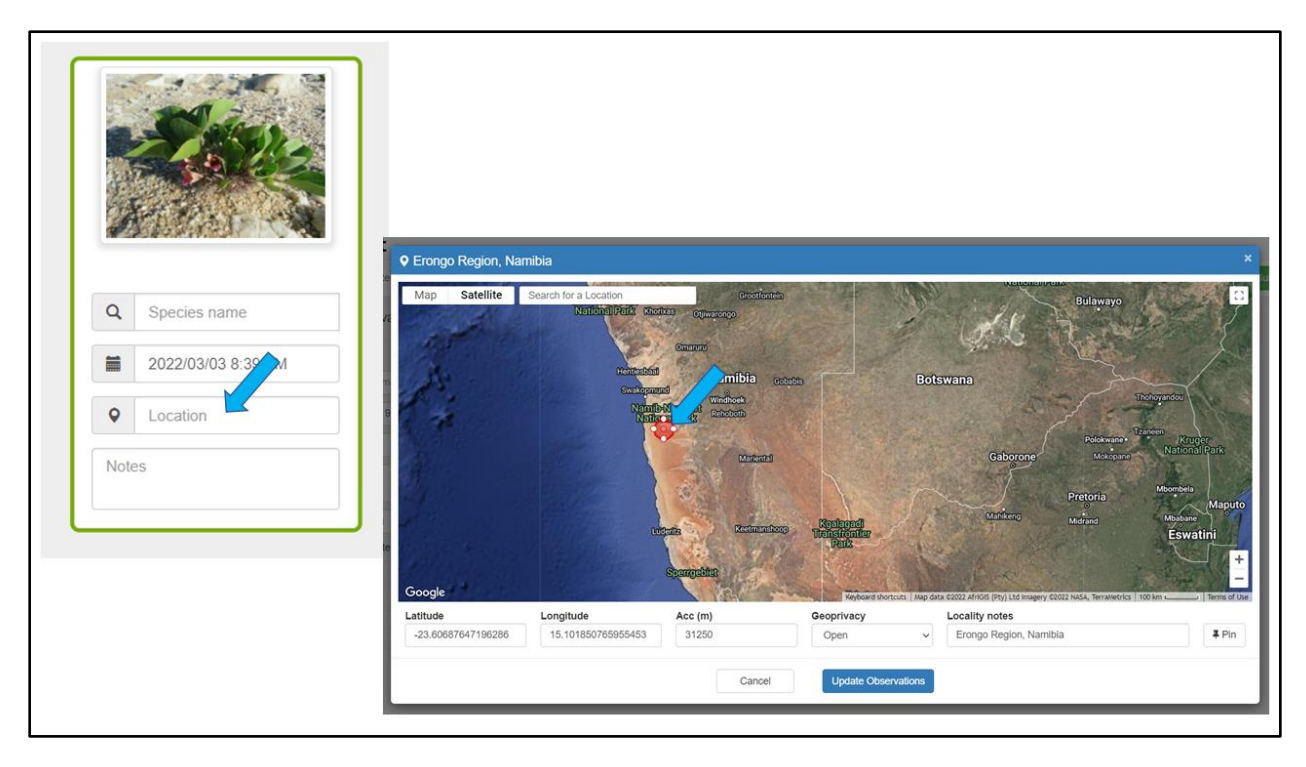

- **For each observation select your best estimate of the identification, you can use common names or scientific ones. If you are not sure what it is, then just write your best guess or a broad group such as 'spider'.** Once they are uploaded experts on iNaturalist will verify all identifications.
- **Once you have finished click the top right "submit observation(s)" button.**

**Congratulations** your observations are now part of a global database and have helped showcase the stunning diversity of life in this beautiful part of the world. Hope you had fun and Thank you.